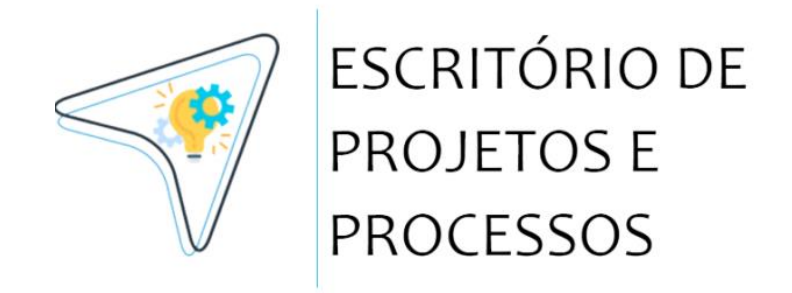

## **MANUAL DE USO DO SISTEMA**

**AEI / ASPLAN**

Sistema de Gestão de Projetos e Processos (SGP) | Versão 1.0 (Abril - 2023)

Feira de Santana - BA | [www.uefs.br](http://www.uefs.br/)

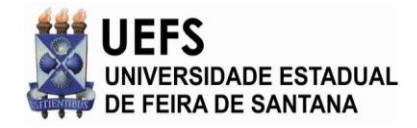

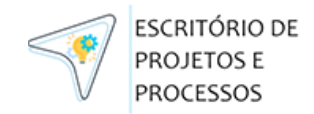

#### **SUMÁRIO**

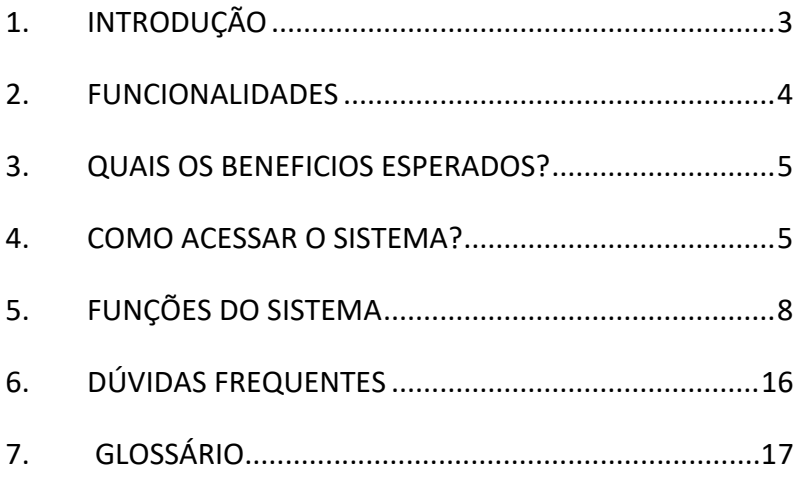

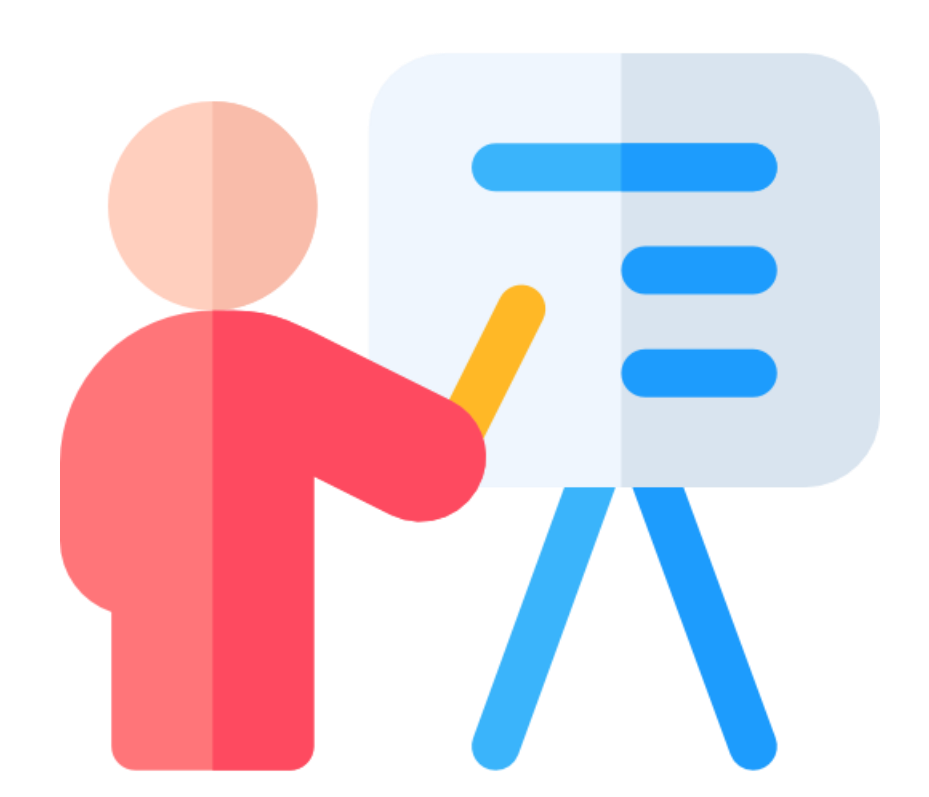

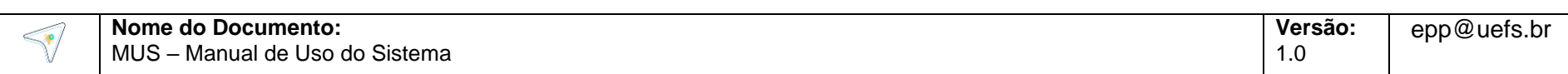

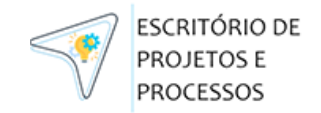

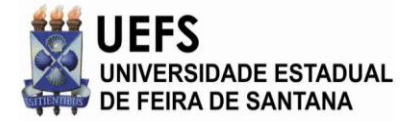

#### <span id="page-2-0"></span>**1. INTRODUÇÃO**

O SGP, Sistema de Gestão de Projetos e Processos, foi criado para gerenciar as solicitações de projetos de software e processos solicitados pelas unidades da UEFS. Essas solicitações devem conter as informações sobre software/processo, os demandantes, áreas solicitantes, os prazos e o objetivo da demanda.

A aplicação vai centralizar as demandas de pedidos de software, para o posterior acompanhamento dos projetos e irá disponibilizar métricas e informações para a gestão do EPP (Escritório de Projetos e Processos).

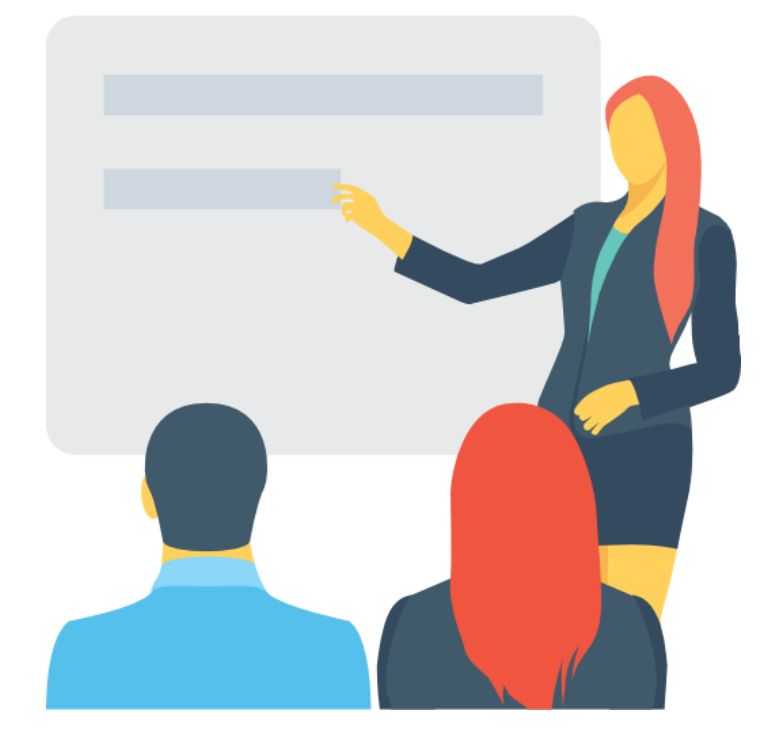

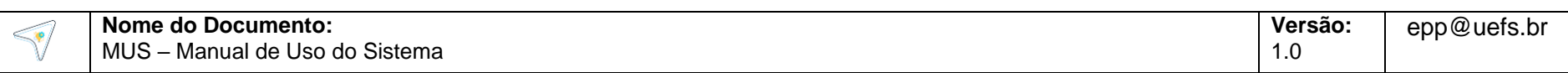

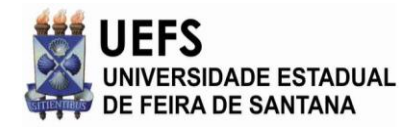

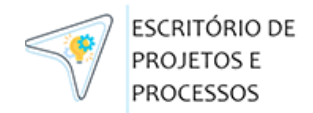

#### <span id="page-3-0"></span>**2. FUNCIONALIDADES**

As principais funcionalidades do SGP são:

01) Criar novas solicitações e indicar apoiadores que farão parte do projeto;

02) Visualizar as solicitações de sistemas e acompanhar seu pedido, além de indicar status da solicitação e seu resumo.

03) Solicitar o cancelamento do pedido de projeto ou uma mudança desejada.

04) Visualizar a funcionalidade de Dashboard (apenas gestores), área onde serão exibidas métricas, dados de solicitações e gráficos referentes aos pedidos por área.

05) Impressão de solicitações, dashboard e relatórios.

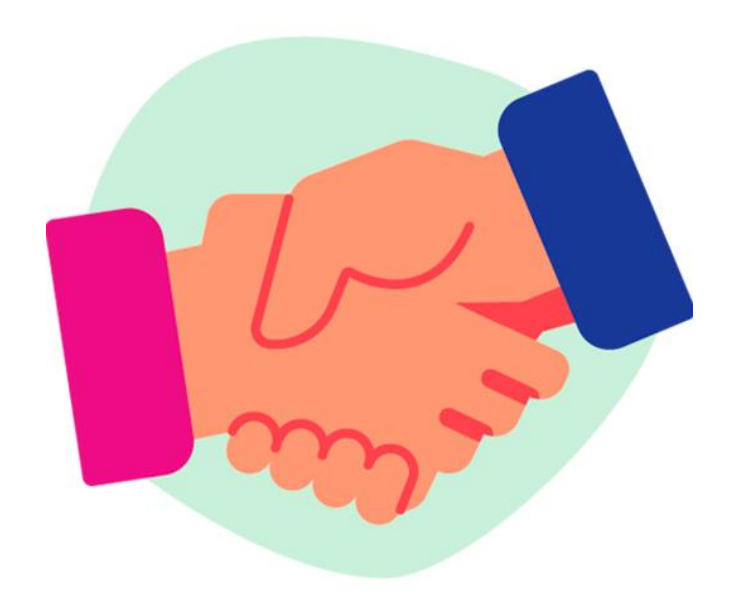

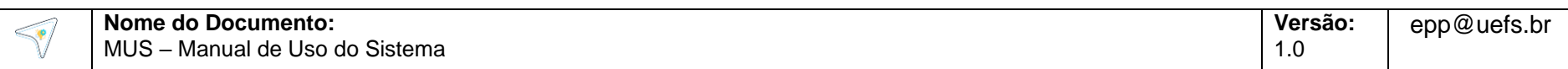

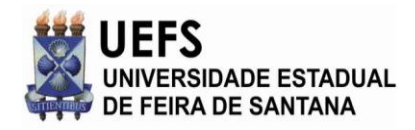

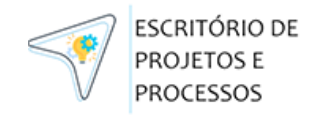

#### <span id="page-4-0"></span>**3. QUAIS OS BENEFICIOS ESPERADOS?**

- Acompanhamento dos projetos, dados e prazos em tempo real;
- Centralização das solicitações de projetos para o EPP UEFS;
- Controle mais eficaz das solicitações de projetos/processos;
- Geração de dados para maior controle e acompanhamento pela gestão;
- Acompanhamento dos pedidos de projetos, transparência em cada uma das etapas e melhor comunicação com a área demandante.

#### **4. COMO ACESSAR O SISTEMA**

O acesso ao sistema fica localizado na aplicação CDU (Central de Dados da UEFS), disponível apenas para os servidores da UEFS, aptos a cadastrar uma nova solicitação e os servidores identificados como apoiadores, que terão acesso ao acompanhamento do projeto que irá apoiar. Para acessar o sistema, confira as etapas a seguir:

1- Abra **um navegador web** (atualizado) e acesse o endereço <https://cdu.uefs.br/app>

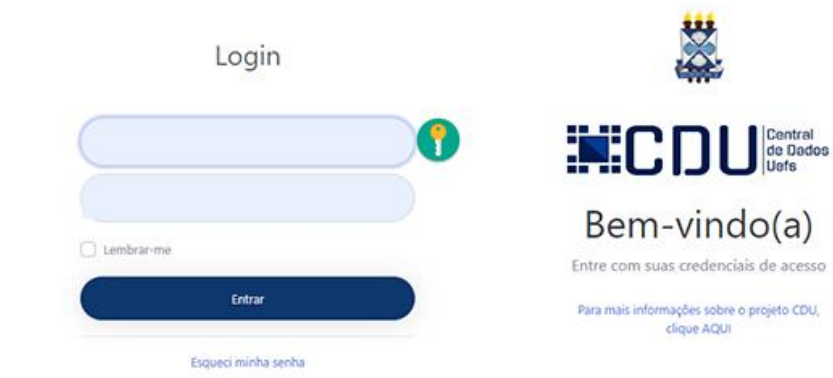

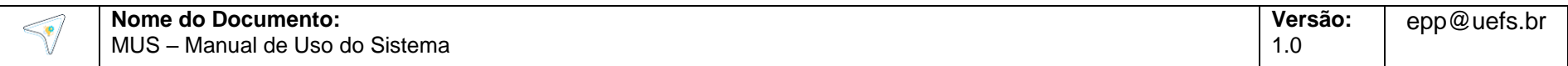

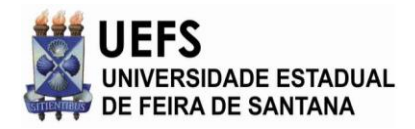

2- Insira o seu nome de usuário (seu e-mail) e senha do sistema CDU e clique no botão "Entrar".

a. Caso tenha esquecido sua senha, clique em Esqueci minha senha e indique qual e-mail @uefs para receber sua senha de acesso ao sistema.

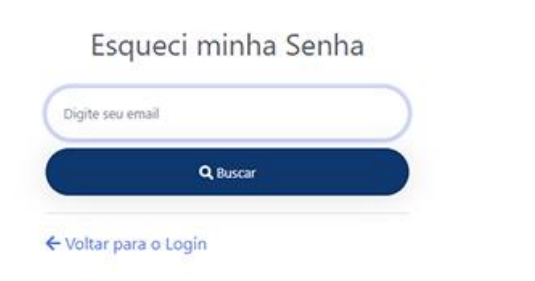

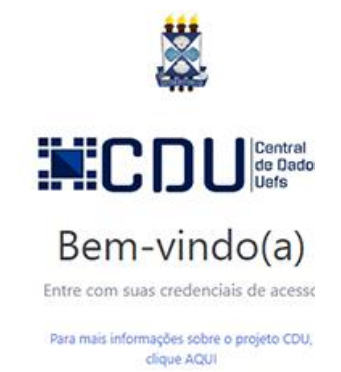

b. As senhas de acesso foram enviadas, via e-mail, pela

### Esqueci minha Senha

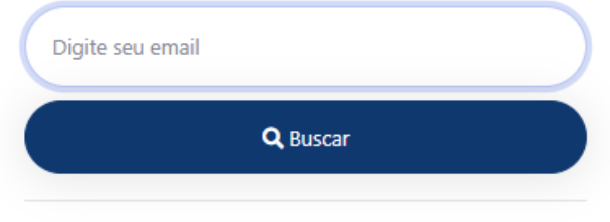

← Voltar para o Login

AEI.

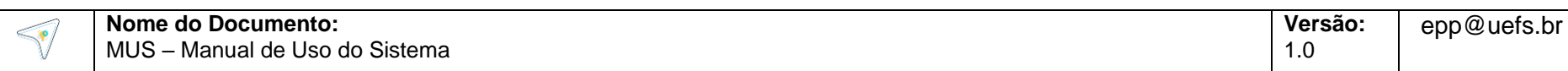

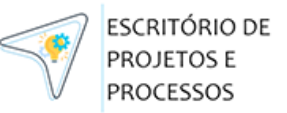

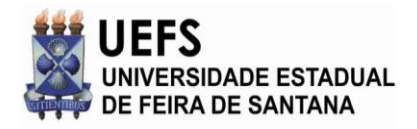

**ESCRITÓRIO DE** PROJETOS E **PROCESSOS** 

4- Ao acessar com seu login e senha, dentro do sistema CDU, clique na aba lateral de serviços. Será mostrada uma tela com a imagem a seguir:

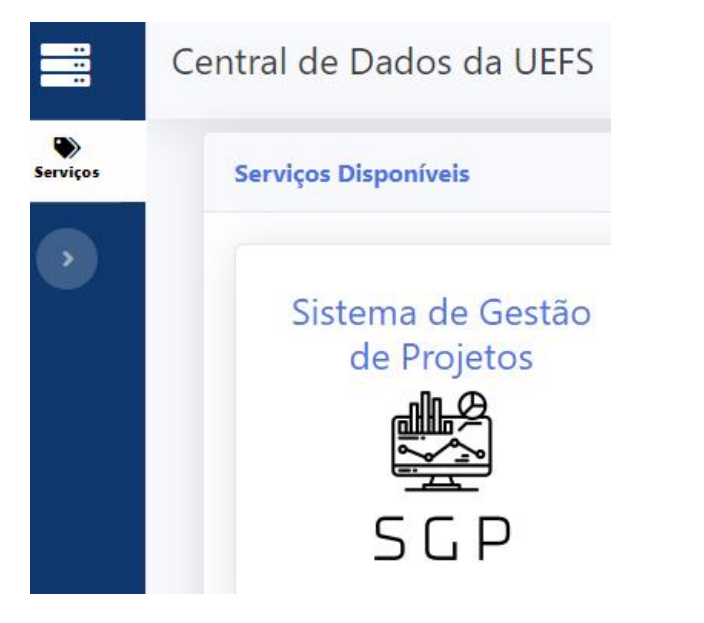

5- Caso tenha as permissões necessárias, você verá uma caixa com acesso ao **SGP - Sistema de Gestão de Projetos** (conforme imagem acima). Clique na imagem para acessar o SGP. Atenção, **caso a imagem não seja mostrada**, entre em contato com a nossa equipe (EPP UEFS/AEI): **epp@uefs.br**

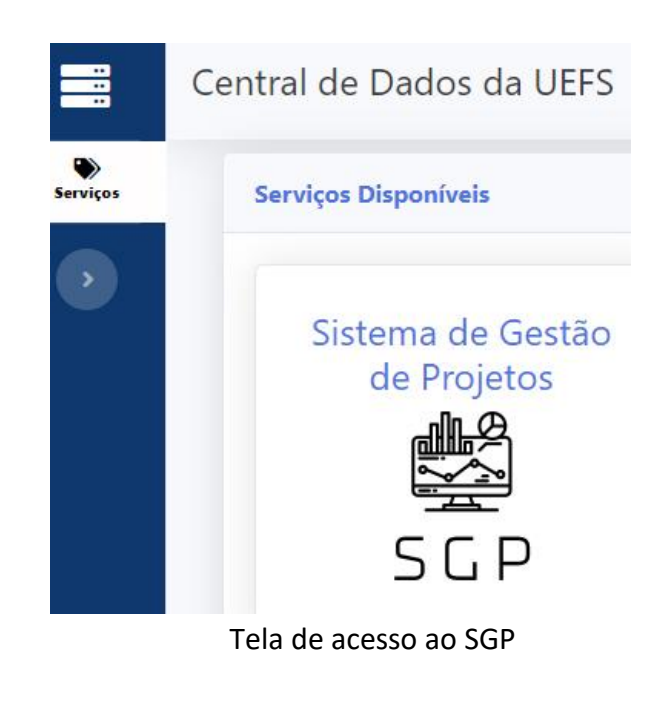

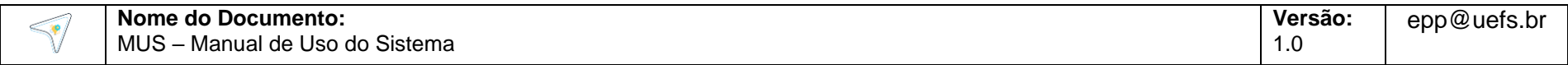

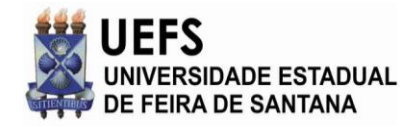

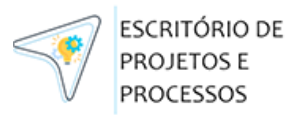

Ao acessar a aplicação (imagem abaixo) – você visualizará a **Tela com a lista das Solicitações existentes**, com número da demanda, datas, unidade, título do projeto, status, previsão e patrocinador.

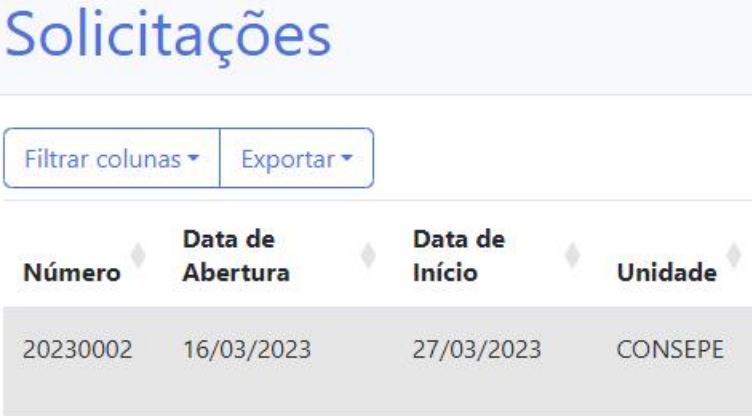

Note que você ainda está dentro do sistema do CDU, por isso a barra de navegação lateral continua sendo mostrada, conforme ilustra a imagem a seguir:

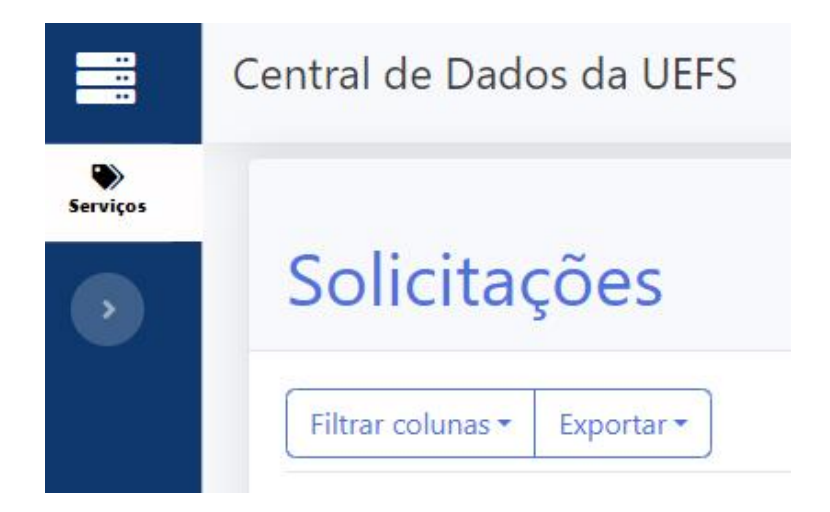

#### <span id="page-7-0"></span>**5. FUNÇÕES DO SISTEMA**

#### **A) LISTANDO AS SOLICITAÇÕES**

A tela inicial do SGP é a de Solicitações (imagem a seguir), nela teremos uma tabela com todas as solicitações que você ou seu setor enviou para o EPP UEFS, através do SGP.

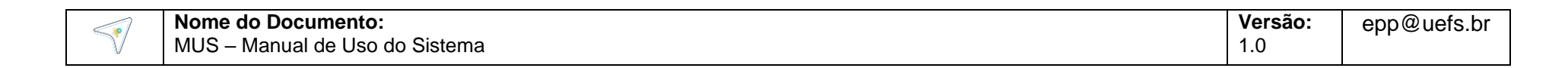

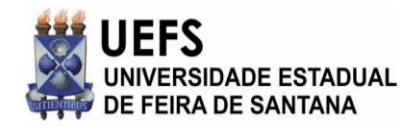

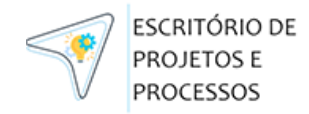

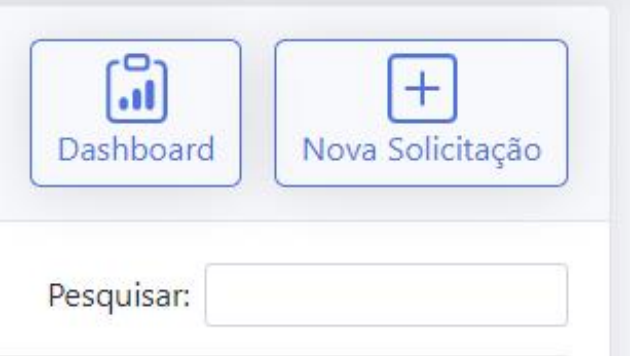

Para os servidores aptos a cadastrar uma nova solicitação, será disponibilizado, no canto superior direito da Tela o botão de "Nova solicitação", e de acordo com o perfil estará disponível também o botão "Dashboard" e abaixo o campo de busca "Pesquisar".

**DASHBOARD** - Ao clicar no botão "Dashboard" você terá acesso a funcionalidade de "Mostrar dashboard de gráficos".

**NOVA SOLICITAÇÃO** - Clique no botão "Nova Solicitação" para acesso à Tela de Nova Solicitação, onde a funcionalidade de "Fazer nova solicitação" pode ser acessada.

**PESQUISAR** – Você poderá fazer a busca sobre qualquer um dos campos listados nas Solicitações, como por exemplo, a Unidade.

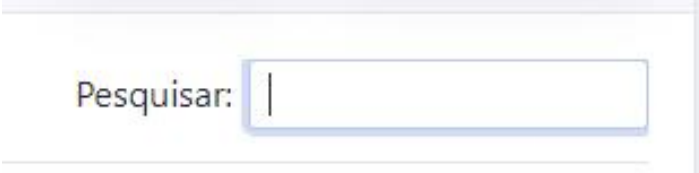

Em "Filtrar Colunas" é possível escolher quais colunas vão aparecer na tabela, conforme desenho abaixo:

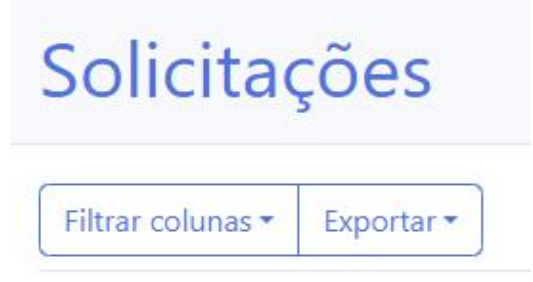

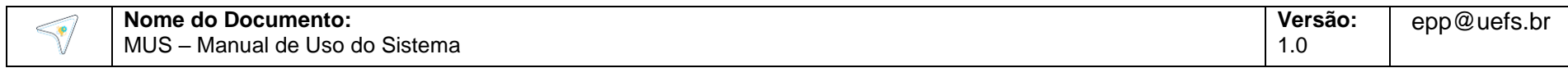

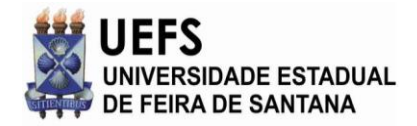

Caso deseje, é possível exportar uma tabela em formatos Excel ou PDF (veja a imagem a seguir) – Para isso, clique em Exportar:

# Solicitações

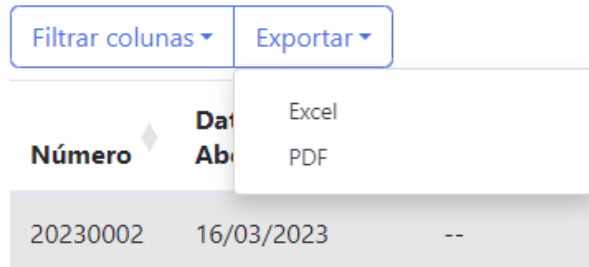

#### **B) FAZER NOVA SOLICITAÇÃO**

Para acessar a Tela de Nova Solicitação (funcionalidade de "Fazer nova solicitação"), proceda da seguinte forma:

a. Caso esteja na Tela de Solicitações, clique no botão "Nova solicitação" que aparece na barra de navegação superior do SGP e siga as instruções de preenchimento.

Se você estiver em outra tela, clique no botão "Solicitações" que aparece na barra de navegação superior do SGP. Você será redirecionado para a Tela de Solicitações. Siga a etapa.

## Nova solicitação

#### *i* Instrucões

Olá! Aqui você iniciará uma nova solicitação de projeto. acompanhar na plataforma. Para dar sequimento na abertura, por gentileza, preench

Defina um título para o seu projeto:<sup>\*</sup> 0

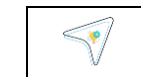

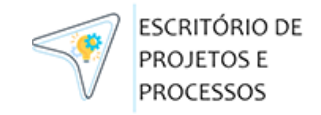

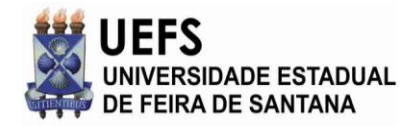

Para fazer a solicitação, preencha o formulário e clique no botão "Enviar". Após clicar no botão "Enviar", você será redirecionado para a Tela de Detalhes da Solicitação, que mostra os detalhes e histórico da solicitação.

Ao lado de cada pergunta do formulário tem um ícone de um círculo com "!" (exclamação). Colocando o mouse sobre este ícone, um exemplo de resposta vai aparecer na tela.

## Defina um título para o seu projeto:\*

**Atenção:** perguntas que terminam em asterisco\* (imagem a seguir) possuem respostas obrigatórias (veja na imagem a seguir), caso não preencha, será destacado em vermelho o que não foi respondido.

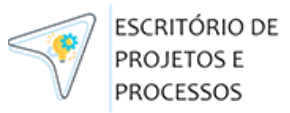

Defina um título para o seu projeto:<sup>\*</sup> 0

Breve descrição da situação atual que ensejou

#### **C) MOSTRAR DETALHES E HISTÓRICO DE UMA SOLICITAÇÃO**

Para acessar a Tela de Detalhes da Solicitação, onde a funcionalidade de "Mostrar detalhes e histórico de uma solicitação" pode ser acessada, proceda da seguinte forma:

> a) Caso esteja na **Tela de Solicitações**, todas as solicitações associadas a você aparecerão na tabela. Você pode procurar na tabela pela solicitação que você quer ver os detalhes e histórico. Ou você pode pesquisar pela solicitação na barra de busca, conforme descrito na Seção "Listar solicitações". Ao encontrar a solicitação na tabela, clique no título da solicitação.

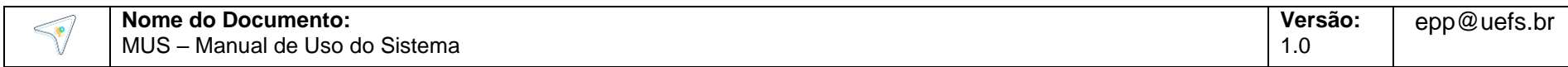

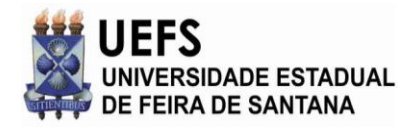

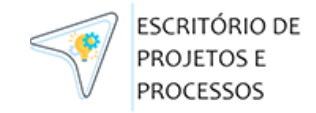

#### Solicitações Filtrar colunas -Exportar -Data de Data de Unidade **Número Abertura** Início 20230002 16/03/2023 27/03/2023 CONSEPE

b) Se você estiver em outra tela (imagem a seguir), clique no botão "Solicitações" que aparece na barra de navegação superior do SGP. Você será redirecionado para a Tela de Solicitações. Siga a etapa (a).

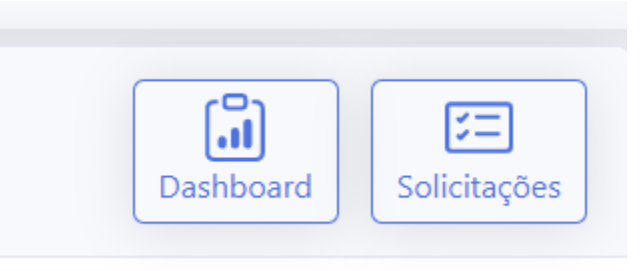

Após clicar no título da solicitação, você será redirecionado para a Tela de Detalhes da Solicitação.

## Detalhes da solicitação

Número: 20230002 Data de abertura: 16/03/2023 Título: Gestão de Oficinas **Unidade:** Conselhos Superiores **Patrocinador:** Status: Em desenvolvimento Data de início: 27/03/2023 Previsão de Entrega: 20/10/2023

#### Resumo da solicitação

Breve descrição da situação atual que ensejou Desenvolver um sistema de gestão on-line do programa de

Nesta tela, você verá além do formulário preenchido:

a) O **status do projeto** no sistema, que inicialmente é "Solicitado" (o status é alterado após análise inicial da ASPLAN);

b) Datas de abertura e previsão de entrega;

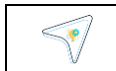

**Nome do Documento:** MUS – Manual de Uso do Sistema

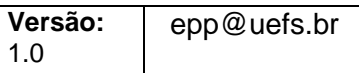

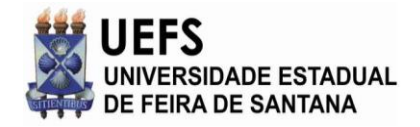

c) Uma área de arquivos anexados à solicitação (caso existam), e você pode fazer o download;

d) Uma área que lista os apoiadores indicados (pessoa que vai ajudar nos esclarecimentos do projeto/processo). Os **apoiadores** não aparecem nessa lista imediatamente após a submissão da solicitação. Isso ocorrerá somente depois que a equipe do EPP analisar a solicitação, entrar em contato com você e associar os apoiadores à solicitação, no sistema SGP. Depois que isso ocorrer, os apoiadores também conseguirão acessar o sistema SGP, ver a solicitação na Tela de Solicitações, e acessar a Tela de Detalhes da Solicitação desse projeto.

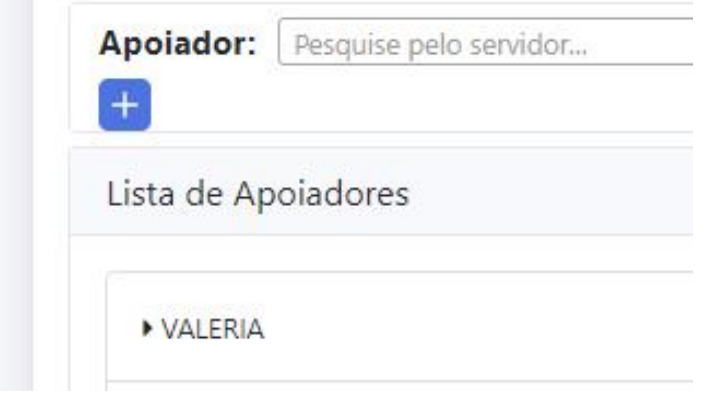

e) Um botão de solicitar alteração em solicitação (ver item d) dessa seção),

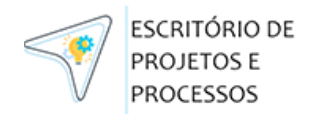

f) Um botão de cancelar solicitação (item e) dessa seção).

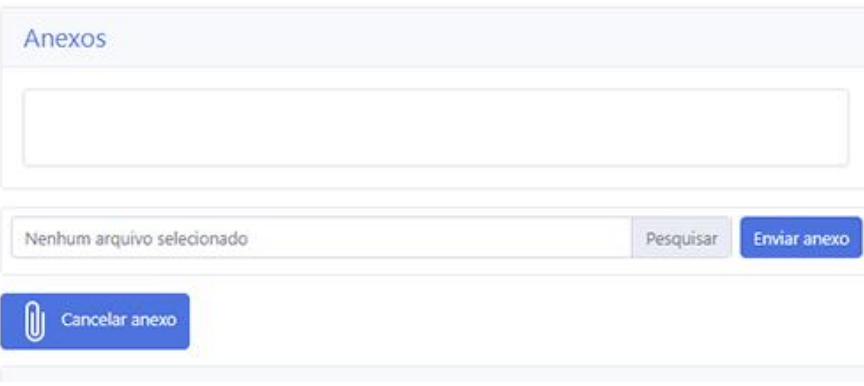

h) Um botão "PDF" que ao ser clicado gera uma versão em PDF do conteúdo da Tela de Detalhes da Solicitação.

#### **D) SOLICITAR ALTERAÇÃO EM SOLICITAÇÃO**

Caso deseje alterar uma solicitação iniciada, acesse a Tela de Detalhes da Solicitação, referente à solicitação que você deseja alterar. Para saber como chegar nessa Tela, veja o item c) (MOSTRAR DETALHES E HISTÓRICO DE UMA SOLICITAÇÃO) desta seção.

Uma vez na Tela de Detalhes da Solicitação, vá até a parte inferior da tela, e clique no botão **"Solicitar mudança".**

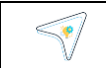

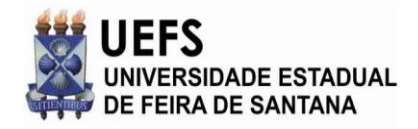

ESCRITÓRIO DE PROJETOS I PROCESSOS

Ao mostrar o formulário, digite a mudança que você deseja fazer na solicitação e clique no botão "Enviar para análise". Caso desista da mudança, clique no botão "Cancelar mudança".

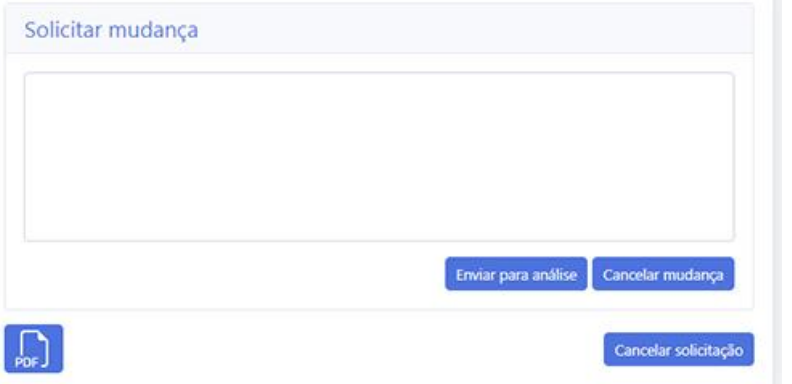

#### **E) CANCELAR SOLICITAÇÃO**

Caso deseje cancelar uma solicitação, acesse a Tela de Detalhes da Solicitação referente à solicitação que você deseja solicitar uma alteração. Para saber como chegar nessa Tela, veja o item c) (MOSTRAR DETALHES E HISTÓRICO DE UMA SOLICITAÇÃO) desta seção.

Na Tela de Detalhes da Solicitação, clique no botão "Cancelar solicitação". Um formulário intitulado "Motivo do cancelamento" será mostrado. Digite o motivo do cancelamento e clique no botão

"Confirmar cancelamento". O preenchimento deste formulário é obrigatório (imagem abaixo).

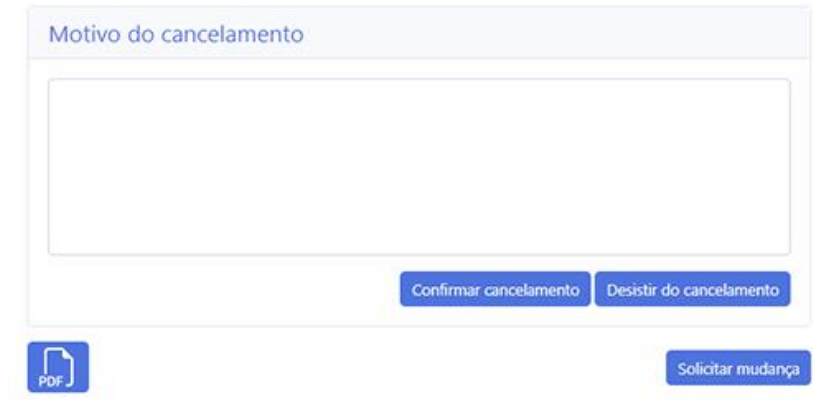

Ao clicar no botão "Confirmar cancelamento", uma janela irá aparecer pedindo a confirmação do cancelamento. Clique em "OK" se quiser mesmo cancelar a solicitação.

Caso desista do cancelamento, clique em "Cancelar" – todos os dados serão excluídos do sistema.

Se não quiser enviar a mudança, e ainda não clicou em "Confirmar cancelamento", clique no botão "Cancelar mudança".

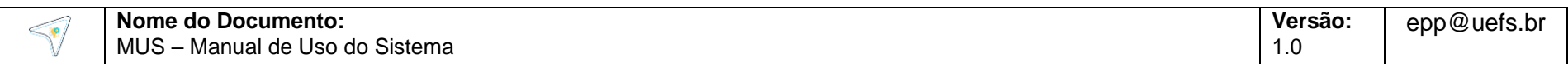

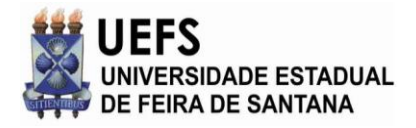

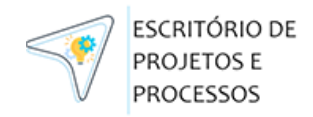

#### **f) MOSTRAR DASHBOARD DE GRÁFICOS**

Para acessar a Tela de Dashboard (dados, gráficos e indicadores do EPP – imagem a seguir), clique no botão "Dashboard" que aparece na barra de navegação superior do SGP. Se você não está vendo esse botão, o seu usuário não ter permissão para acessar essa funcionalidade.

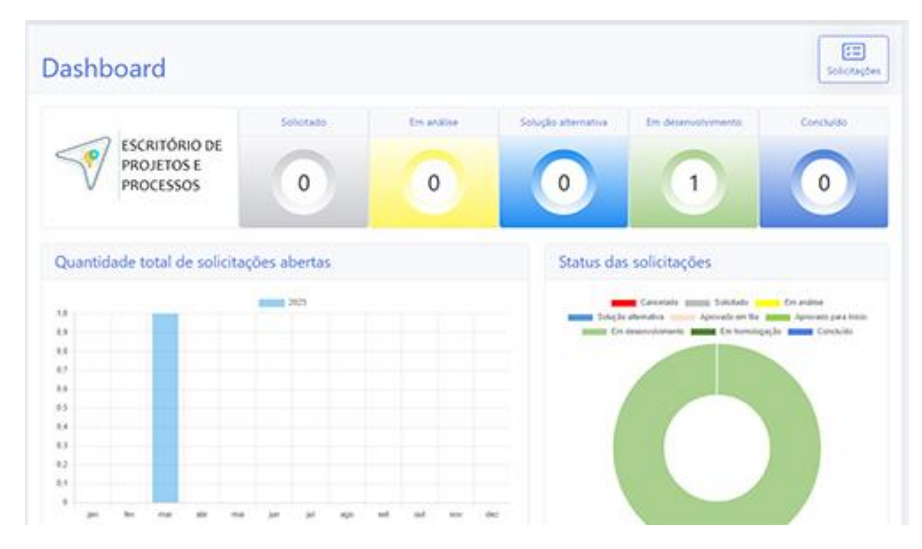

- Tipos de status (imagem a seguir);
- Quantidade de solicitações por status (e.g. solicitado, em análise, em desenvolvimento, concluído, etc.. e o
- Público primário impactado.

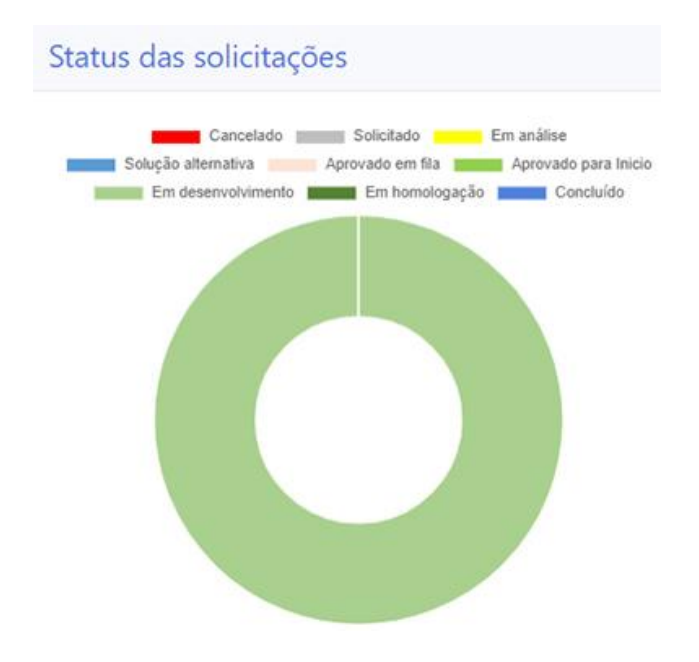

O Dashboard indica:

- Quantidade total de solicitações abertas em cada ano;
- Quantidade total de solicitações por unidade;

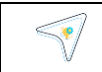

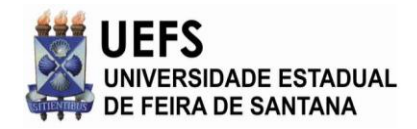

#### <span id="page-15-0"></span>**6. DÚVIDAS FREQUENTES**

- COMO EU CONSIGO ACESSO AO SISTEMA SGP? *VIA website CDU UEFS (acesse no navegador a URL cdu.uefs.br)*
- COMO EU ENVIO UMA SOLICITAÇÃO DO PROJETO DE SOFTWARE?
	- *Acesse o sistema SGP, clique em "Fazer nova solicitação" e envie os dados da solicitação.*
- COMO EU ENVIO UMA SOLICITAÇÃO DO PROCESSO PARA O EPP?
	- *O processo é mesmo para solicitação de projeto de software. Acesse o sistema SGP e solicite o Processo a ser revisado/criado/melhorado.*
- COMO SABER SE MINHA SOLICITAÇÃO FOI ATENDIDA? *As equipes da ASPLAN e EPP analisam a sua solicitação e você será comunicado via e-mail ou fone.*
- COMO SABER SE O PROJETO OU PROCESSO QUE EU SOLICITEI ESTÁ SENDO DESENVOLVIDO?

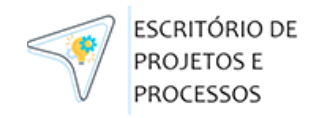

• *O status do projeto no sistema SGP irá mudar para "Em desenvolvimento" quando o projeto começar a ser desenvolvido. Você receberá um e-mail com essas informações.*

*Também é possível falar com a equipe EPP UEFS pelo* 

*e-mail: [epp@uefs.br](mailto:epp@uefs.br)*

• QUEM PODE SOLICITAR PEDIDOS NO SGP?

**Apenas servidores da UEFS,** previstos na Instrução Normativa 002/2023, que estabelece as Unidade(s) demandante(s): Unidade(s) com a prerrogativa de formular, no âmbito de sua alçada de atuação, uma proposta de Projeto ao EPP. Serão consideradas Unidades demandantes:

#### *As Pró - reitorias, a saber:*

- PROAD Pró-reitoria de Administração e Finanças;
- PGDP Pró-reitoria de Gestão e Desenvolvimento de Pessoas;
- PROEX Pró-reitoria de Extensão;
- PROGRAD Pró-reitoria de Ensino de Graduação;
- PPPG Pró-reitoria de Pesquisa e Pós-Graduação;

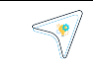

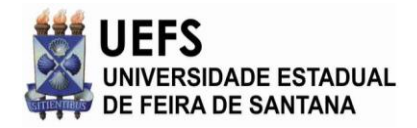

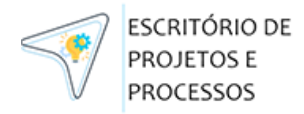

PROPAAE – Pró-Reitoria de Políticas Afirmativas e Assuntos Estudantis.

#### *O Gabinete da Reitoria*

#### *As Assessorias, a saber:*

ASPLAN - Assessoria Técnica e de Desenvolvimento Organizacional;

AERI – Assessoria Especial de Relações Institucionais;

AEI – Assessoria Especial de Informática;

AUDICON – Auditoria de Controle Interno.

*O Campus Avançado da Chapada Diamantina - CACD, e as*

#### *As Unidades de Desenvolvimento Organizacional, a saber:*

CUCA – Centro Universitário de Cultura e Arte;

SISBI – Sistema Integrado de Bibliotecas;

UNINFRA – Unidade de Infraestrutura e Serviços.

Os demais setores deverão direcionar sua(s) demanda(s) a Unidade demandante a qual estejam hierarquicamente subordinadas e/ou vinculadas, cabendo a chefia imediata desta, após verificação do alinhamento da demanda às diretrizes e objetivos estratégicos estabelecidos no plano de ação do Plano de Desenvolvimento Institucional (PDI) vigente e disponível no endereço: www.pdi.uefs.br, cadastrar no Sistema de Gestão de Projetos - SGP, a proposta de projeto para análise do EPP.

Os demais setores deverão direcionar sua(s) demanda(s) a Unidade demandante.

**IMPORTANTE**: após a realizar a solicitação no SGP, a ASPLAN acompanhará o pedido e indicará se será enviado ou não para o EPP (Escritório de Projetos e Processos – UEFS).

#### **7.0 GLOSSÁRIO**

AEI: Assessoria Especial de Informática. A AEI é a unidade institucional da UEFS responsável pelos serviços de informática prestados aos usuários, pela infraestrutura de rede, pelos serviços de internet e pela disponibilização de recursos na plataforma de virtualização.

 ASPLAN - Assessoria Técnica e de Desenvolvimento Organizacional;

APOIADOR – Servidor da UEFS que vai apoiar no desenvolvimento do projeto/processo;

EPP: Escritório de Projetos e Processos (Fábrica de Software)

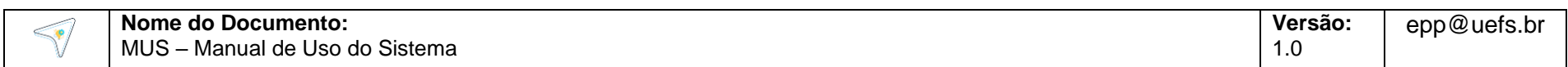

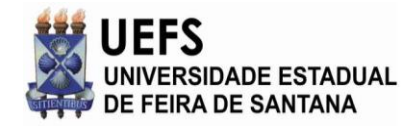

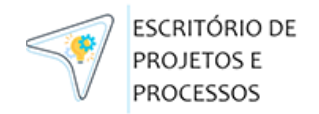

SGP: Sistema de Gestão de Projetos.

CDU: Central de Dados da UEFS.

SOLICITAÇÃO: Uma solicitação de um processo ou projeto de software que o usuário quer fazer ao AEI.

Dashboard: tela para exibição de dados e gráficos relacionados aos pedidos ao EPP (somente para Gestores).

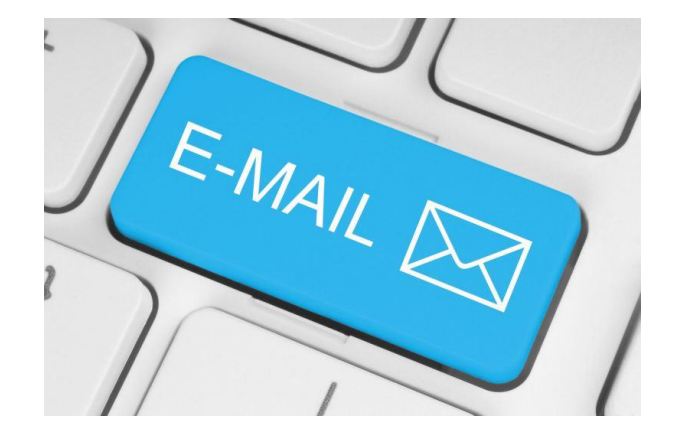

 **FALE COM A GENTE:** [epp@uefs.br](mailto:epp@uefs.br)

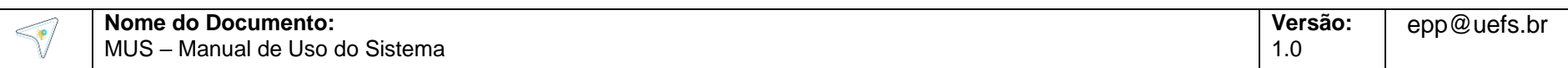